## **Student Course Registration Audit Form – SFASTCA**

**SFASTCA** allows you to view all registration transactions performed on a student's record for a specific term. Please note that only saved transactions will appear on the **SFASTCA** form.

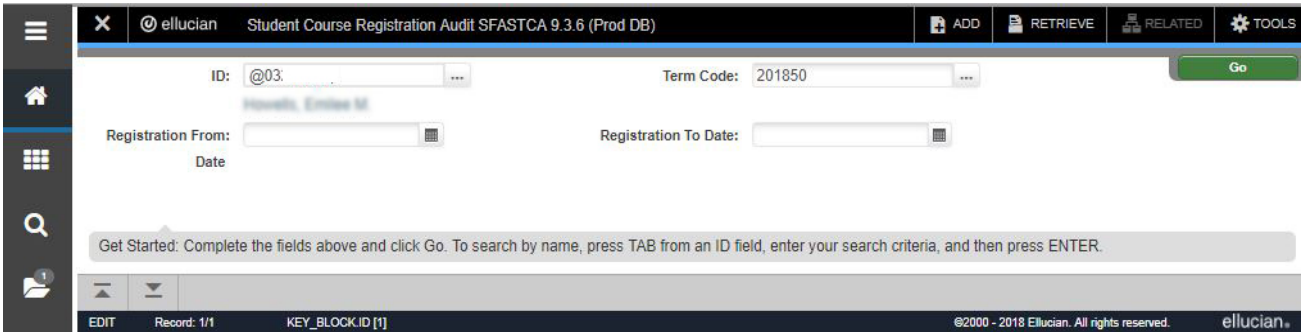

1. Enter Student ID. Query students using **SOAIDEN** (the … button to the right) and select student. You will be redirected to **SFASTCA** again.

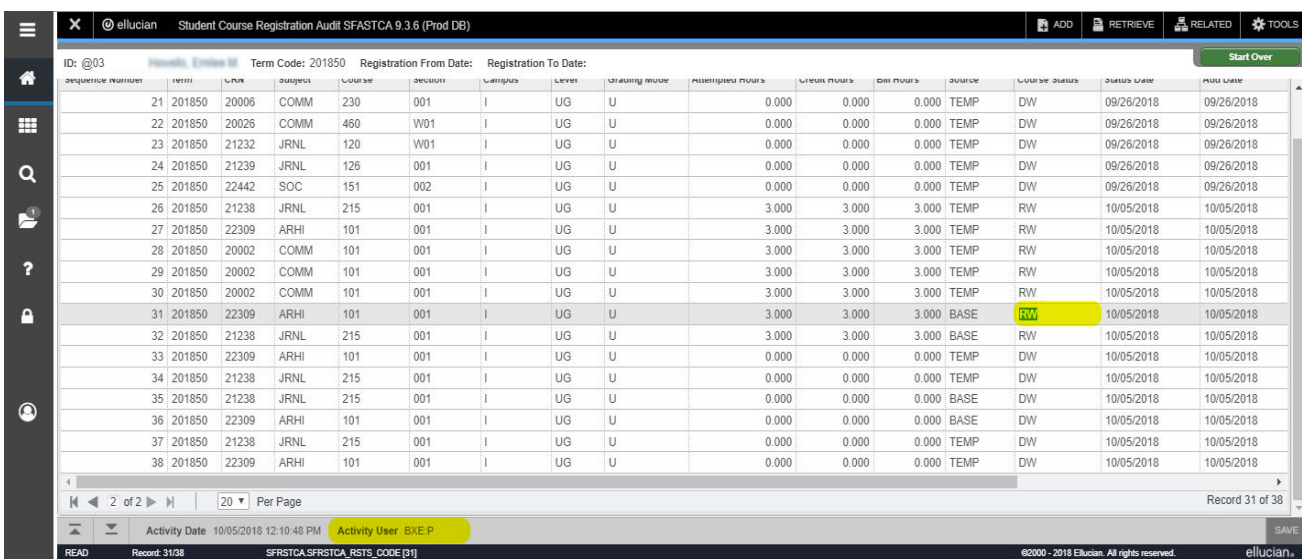

2. Enter **Term Code** and **Go.**

- 3. An activity list will appear. For high traffic cases, you can toggle between pages *(bottom left)* **OR** use the toggle sort next to the specific field you want to sort.
- 4. To determine user activity, take note of the highlighted areas. The status section is coded with **RW** or **DW** *(registered/dropped from web)* or **WW** *(web withdrawal).* To identify the user for that transaction, see the bottom for **Activity User**.
- 5. You can narrow your search by using the **Filter** button *(top right).* See Examples below.

**View Subject Only**: Click the Filter button.

- 1. Enter subject abbreviation code *(ANTH)* in the **Subject** field.
- 2. Click **Go**.

*Only ANTH sections will appear.*

**View Specific Viewer**: Click the Filter button.

- 1. Enter a username (WWW\_User) in the **User** field.
- 2. Click **Go**.

*Only transactions performed via Web registration will appear.*

## **Other useful filter examples:**

- 1. Begin search with a specific 4-digit *Sequence Number*
- 2. Search for transactions performed for a specific CRN
- 3. Search for transactions for a *Course* number
- 4. Search by *Campus* or *Level*
- 5. Search by *Message.* Use % if you don't know the whole message.
	- a. CLOSED = *CL%* Prerequisite= *PR%*
	- b. This field is case sensitive, therefore cl% will cause no records to be retrieved
- 6. Search with a specific date: enter date in either the *Status Date* or *Add Date* field, proceeded by the "greater than" symbol (**>07-JUN-2018**)